# ФЕДЕРАЛЬНОЕ АГЕНТСТВО ЖЕЛЕЗНОДОРОЖНОГО ТРАНСПОРТА Федеральное государственное бюджетное образовательное учреждение высшего образования «Иркутский государственный университет путей сообщения»

Сибирский колледж транспорта и строительства

Комплект методических указаний по выполнению практических и лабораторных работ по учебной дисциплине ОП.07. Операционные системы и среды для специальности 09.02.01 Компьютерные системы и комплексы

Иркутск 2022

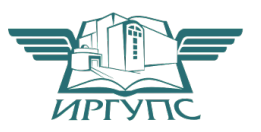

PACCMOTPEHO: Цикловой методической комиссией специальности 09.02.01 Компьютерные системы у комплексы «08» июня 2022 г. Арефьева Н.В. \$07@01>BG8::

СОГЛАСОВАНО: Заместитель дибектора по УВР /А.П.Ресельс «09» июня 2022 г.

Жженых Е.А.- преподаватель СКТиС

Методические рекомендации по проведению практических и лабораторных работ рекомендуются для использования при изучении учебной дисциплины ОП.07.Операционные системы и среды. Набор предлагаемых заданий охватывает основные приемы работы с основными операционными средами и приложениями интегрированными в них. Каждая лабораторная и практическая работа ориентирована на решение конкретной задачи. В начале каждой работы определяется ее цель. Затем дается задание и описывается последовательность его выполнения. В после на серверование с продължават на серверование на серверование на серверование на сервер<br>Выполнения

Рекомендуется студентам специальности 09.02.01 Компьютерные системы и комплексы.

# Перечень практических и лабораторных работ

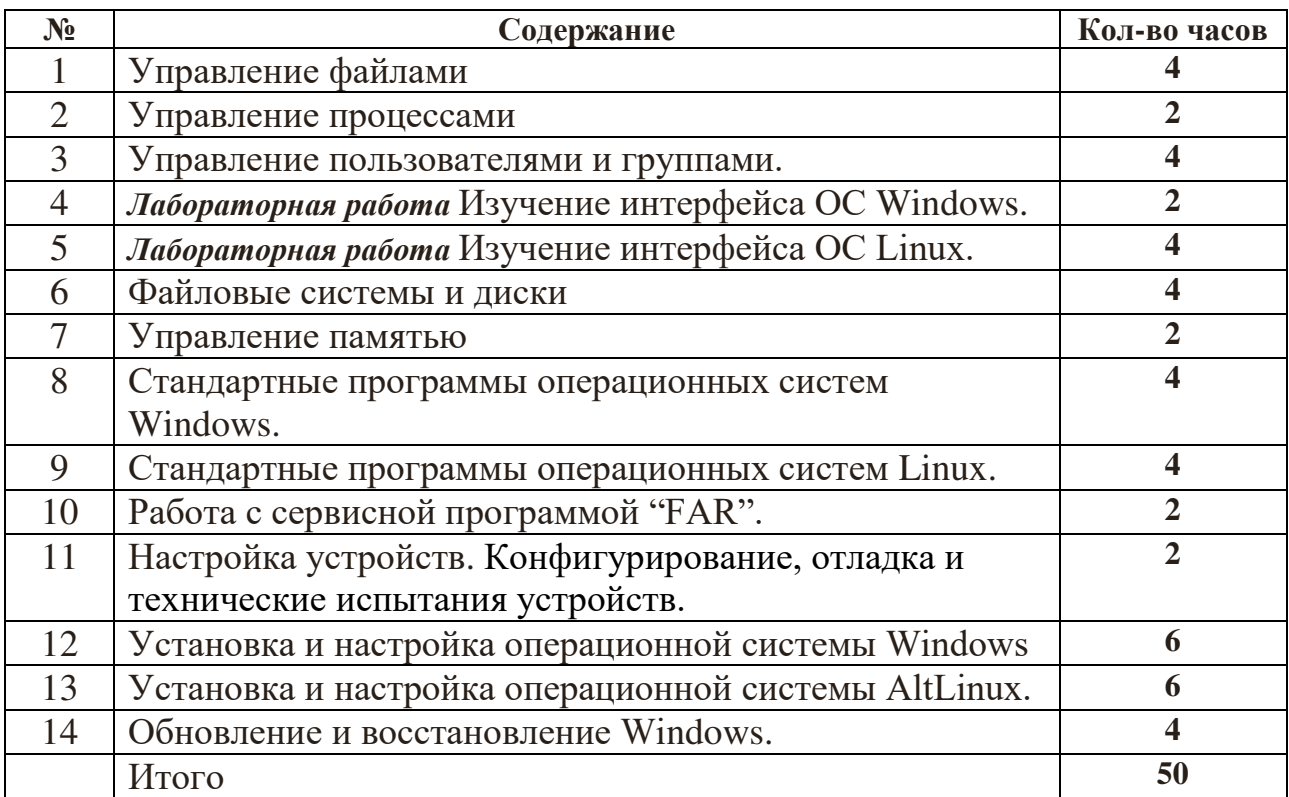

### Практическая работа № 1 Управление файлами.

**Нель работы:** получение практических навыков работы с файлами и самостоятельной работы с документацией команд.

### Оборудование: ПЭВМ Pentium I5

Поясняющая информация

На занятии отрабатываются У4.34, ОК1, ОК2, ОК3

**Команды POSIX для работы с файлами** (должны быть во всех операционных системах)

**cd** - смена каталога

**chgrp** - смена группы пользователей для каталога или файла

**chmod** - смена уровня доступа пользователей для каталога или файла

**chown** - смена пользователя для каталога или файла

**cp** - копирование файлов

**ls** - выводит список файлов и каталогов текущей директории

**file** - указывает тип указанного файла

**find** - поиск файлов

**ln** - созлание ссылок

**mkdir** - создание каталога

**mv** - перемещение файла или каталога

**pwd** - имя текущего каталога

**rm** - удаления файла

**rmdir** - удаление каталога

**du** - сводка использования дискового пространства

**cat** - слияние и вывод файлов

#### **Команды LINUX для работы с файлами**

**cd** - смена каталога **chgrp** - смена группы пользователей для каталога или файла **chmod** - смена уровня доступа пользователей для каталога или файла chown - смена пользователя для каталога или файла **cp** - копирование файлов **ls** - выводит список файлов и каталогов текущей директории **file** - указывает тип указанного файла **find** - поиск файлов  $\ln$  -  $\cos$ *n*  $\sin$   $\cos$ **mkdir** - создание каталога **mv** - перемещение файла или каталога **pwd** - имя текущего каталога

rm - удаления файла

rmdir - удаление каталога

du - сводка использования дискового пространства

cat - слияние и вывол файлов

#### Команды Windows для работы с файлами

Attrib - позволяет просматривать, устанавливать или снимать атрибуты файла или каталога, такие как «Только чтение», «Архивный», «Системный» и «Скрытый».

**Chdir (Cd)** - вывод имени текущего каталога или переход в другую папку

Сору - копирование одного или нескольких файлов

Del (erase) - удаление файлов.

Dir - вывод списка файлов и подкаталогов каталога

Fc - сравнение двух файлов и вывод различий между ними.

Find - поиск заданной строки текста в файле или нескольких файлах

**Findstr** - поиск образцов текста в файлах с использованием регулярных выражений.

Ftype - вывод или редактирование связи между типом файла и его расширением

Mkdir - создание папки

**Move** - служит для перемещения одного или нескольких файлов из одного каталога в другой.

Rename (ren) - изменяет имя файла или набора файлов

**Replace** - заменяет файлы в одном каталоге файлами с теми же именами из другого каталога

**Rmdir (rd)** - удаляет каталог.

Тее - представляет графически дерево каталогов заданного пути или диска.

#### Хсору - копирует файлы и каталоги, включая подкаталоги

Залание 1

- 1. Запустите Linux.
- 2. Составьте справочник для выше приведенных команд (на русском языке), расписав какие параметры для чего нужны.
- 3. Поработайте с этими командами.
- 4. Что нужно уметь:

- менять каталог

- менять группу пользователя для каталога или файла
- менять уровень доступа для каталога или файла
- менять пользователя для каталога или файла
- копировать файлы

- выводить список файлов и каталогов текущей директории, понимая выведенную информацию

- показывать тип указанного файла
- искать файлы
- созлавать ссылки
- создавать каталог
- перемещать файл или каталог
- выводить имя текущего каталога
- удалять файл
- удалять каталог
- ВЫВОДИТЬ СВОДКУ ИСПОЛЬЗОВАНИЯ ДИСКОВОГО ПРОСТРАНСТВА
- сливать и выводить файлы

### **Залание 2**

- 1. Запустите Windows
- 2. Составьте справочник для выше приведенных команд (на русском языке), расписав какие параметры для чего нужны.
- 3. Поработайте с этими командами.
	- 4. Что нужно уметь:
- просматривать, устанавливать или снимать атрибуты файла или каталога
- выводить имя текущего каталога и переходить в другую папку
- копировать файлы
- удалять файлы
- выводить список файлов и подкаталогов каталога
- сравненивать файлы
- искать заданные строки текста в файлах
- выводить и редактировать связи между типом файла и его расширением
- созлавать папки
- перемещать файлы
- изменять имена файлов
- заменять файлы в одном каталоге файлами с теми же именами из другого каталога
- удалять каталог
- выводить графически дерево каталогов заданного пути
- копировать файлы и каталоги, включая подкаталоги

**К сдаче лабораторной предоставляются:** справочник команд работы с файлами и умение работать с этими командами.

Практическая работа № 2 Управление процессами.

Цель работы: получение практических навыков управления процессами и самостоятельной работы с документацией команд.

Оборудование: ПЭВМ Pentium I5 Поясняющая информация

На занятии отрабатываются У4,34, ОК1, ОК2

#### Команды POSIX для работы с процессами (должны быть во всех операционных системах)

at - запускает программы в определенное время

crontab - файл содержащий таблицу расписаний запуска заданий

kill - прекращение выполнения процесса по PID процесса

nice - задает приоритет процесса перед его запуском

renice - изменяет приоритет работающего процесса

ps - выводит информацию о работающих процессах

fg - перевод процесса из фонового режима

bg - продолжение выполнения фонового процесса, если он приостановлен нажатием  $\langle$ Ctrl+Z>

#### Команды LINUX для работы с процессами

at - запускает программы в определенное время

atq - выводит список заданий, поставленных в очередь командой at

atrm - удаление задания из очереди команды at

/etc/crontab - файл содержащий таблицу расписаний запуска заданий

kill - прекращение выполнения процесса по PID процесса

killall - прекращение выполнения процесса по имени процесса

nice - задает приоритет процесса перед его запуском

**renice - изменяет приоритет работающего процесса** 

ps - выводит информацию о работающих процессах

top - выводит динамическую информацию о процессах

**fg** - вывод процесса из фонового режима

**bg** - продолжение выполнения фонового процесса, если он приостановлен нажатием  $\langle$ Ctrl+Z>

**ipcs** - взаимодействие процессов (разделяемая память, семафоры, сообщения)

Для получения более подробной информации, можно использовать help (например: ps --help), или документацию (например: man ps, для выхода нажмите q).

Запуск фонового процесса осуществляется так:

 $ps - x &$ 

При загрузке системы, необходимые процессы, загружаются в фоновый режим, их называют "демонами". Они находятся в каталоге /etc/rc.d/init.d/.

Некоторые комбинации клавиш:

 $\langle$ Ctrl+Z> - приостановить выполнение задания

<Ctrl+C> - завершить выполнение задания

Связывание процессов с помощью каналов. Запуск нескольких команд с передачей выходного потока следующей программе, "|" означает передачу выходного потока от первой программы ко второй.

ps -ax | more

запускается команда ps -ах, и передает выходной поток программ more которая запускается на выполнение.

**Перенаправление ввода/вывода.** Запуск команды с записью выходного потока в файл

ps -ax > test.txt ps -ax > test.txt - добавит в коней файла Группы команд command-1;command-2;command-3 {command-1;command-2} > test.txt

#### **Команды Windows для работы с процессами**

Большую часть информации о процессах можно получить через диспетчер задач.

**at** - запуск программ в заданное время

**Schtasks** - настраивает выполнение команд по расписанию

**Start** - запускает определенную программу или команду в отдельном окне.

**Taskkill** - завершает процесс

Tasklist - выводит информацию о работающих процессах

Для получения более подробной информации, можно использовать центр справки и поддержки или команду help (например: help at)

**command.com** - запуск командной оболочки MS-DOS

**cmd.exe** - запуск командной оболочки Windows

Большую часть информации о процессах можно получить через диспетчер задач.

#### **Залание** 1

- 1. Запустите Linux.
- 2. Составьте справочник для выше приведенных команд (на русском языке), расписав какие параметры для чего нужны.
- 3. Поработайте с этими командами: запуская, запуская по времени, меняя приоритеты, уничтожая процессы.
- 4. Что нужно уметь:
	- задавать задание на запуск процессов в определенное время и с определенным приоритетом, показывать этот список, удалять из списка
	- конфигурировать файл /etc/crontab
	- посылать сигнал на прекращение процесса по ID и по имени
	- запускать процесс с конкретным приоритетом
	- изменять приоритет конкретного процесса
	- выводить информацию о работающих процессах
	- запускать процесс в фоновом режиме, выводить из него

- передавать выходной поток другой программе

- записывать выходной поток процесса в файл

#### **Залание 2**

- 1. Запустите Windows
- 2. Составьте справочник для выше приведенных команд (на русском языке), расписав какие параметры для чего нужны.
- 3. Поработайте с этими командами: запуская, запуская по времени, меняя приоритеты, уничтожая процессы.
- 4. Разберитесь как работать с диспетчером задач, и что означает информация в столбцах (кроме информации о памяти).
	- 5. Что нужно уметь (с командной строки):

- задавать задание на запуск процессов в определенное время, показывать этот список, удалять из списка, изменять задания

- запускает определенную программу или команду в отдельном окне.

- завершать процесс

- выводить (и понимать) информацию (исключая память и ввод/вывод) о работающих процессах и потоках с различным количеством столбцов и процессов

- выводить динамическую информацию о процессах, сортировать эту информацию по столбцам, убирать и добавлять столбцы, менять приоритет процесса, уничтожать процесс.

**К сдаче лабораторной предоставляются:** справочник команд управления процессами и умение работать с этими командами.

# **H**рактическая работа № 3

### Управление пользователями и группами.

**Цель работы:** получение практических навыков управления пользователями, группами, управление лимитами, квотами и самостоятельной работы с документацией команд.

Оборудование: ПЭВМ Pentium I5

На занятии отрабатываются У4,34, OK1, ОК2, ОК3, ПКЗ.3

Поясняющая информация

**Команды POSIX для работы с пользователями** (должны быть во всех операционных системах)

**newgrp** - переход в новую группу who - выводит список пользователей системы **id** - выводит информацию о пользователе

### Команды и конфигурационные файлы в LINUX

**Управление пользователями и группами adduser** - лобавление нового пользователя **passwd** - смена пароля пользователя **usermod** - изменение информации о пользователе userdel - удаление пользователя **newgrp** - переход в новую группу /etc/passwd - файл с учетными записями пользователя **/etc/shadow** - файл с паролями пользователя (пароли хранятся в шифрованном виде) **/etc/group -** файл с информацией о группах **w** - показывает, кто в настоящее время работает в системе и с чем who - выводит список пользователей системы **id** - выводит информацию о пользователе groups - показывает список групп, к которым принадлежит пользователь **users** - выводит информацию о пользователях **Установка лимитов** /etc/security/limits.conf - файл для задания лимитов **Установка квот** quota - показывает лимит дискового пространства для пользователей **edquota** - редактирование квот **quotacheck** - сканирование файловой системы о использовании диска quotaon - включить квоты

quotaoff - отключить квоты

repquota - создает полную информацию об использовании дискового пространства и квотах на заданной файловой системе

quotactl - манипулирование дисковыми квотами

quotastats - статистика по квотам

setquota - установка квот (вместо edquota)

warnquota - сообщения системы квотирования

convertquota - конвертация квот

#### Порядок установки квот

 $\mathbf{1}$ . Делается запись в файле /etc/fstab (usrquota или grpquota) для соответствующего раздела.

 $2<sub>1</sub>$ Создаются файлы aquota.group или aquota.user (quota.group или quota.user для старой версии).

 $\mathcal{F}$ Нужно инициализировать квоты, используя команду quotacheck, для группы или для пользователя, для соответствующего раздела (для силовой инициализации приходится использовать параметры -m или -f).

 $\overline{4}$ Перезагрузитесь.

 $\overline{\mathbf{5}}$ Установите квоты используя команду edguota для пользователя или группы.

Некоторые приемы использования редактора:

":" - переход в командную строку.

":help" - вызов помощи.

":quit" - выход из редактора.

":write" - сохранение изменений.

"F1" - вызов помоши.

"Insert" - клавиша для начала редактирования.

"Ехс" - клавиша для окончания редактирования.

6. Если нужно скопировать квоты пользователя test пользователю test1, нужно проделать следующее:

edquota -p test test1

Если нужно скопировать квоты пользователя test нескольким  $7_{\cdot}$ пользователям (у которых UID больше 500), нужно проделать следующее: edquota -p test `awk -F: '\$3 > 500 {print \$1}' /etc/passwd `

### **KOMAHTHI Windows**

#### Управление пользователями и группами

Смотрите панель управления.

#### Установка квот

Через графический интерфейс - смотрите свойства тома (раздела).

fsutil quota (поддерживаются только с версии Windows 5.1) - управление квотами (для создания и изменения дисковых квот для конкретных пользователей, запроса дисковых квот для конкретных томов, поиска в журнале системы записей о нарушении KBOT).

fsutil behavior - для смены частоты записи событий квоты в системный журнал.

### **Задание** 1

Запустите Linux.

- 1. Составьте справочник для выше приведенных команд и конфигурационных файлов (на русском языке), расписав какие параметры для чего нужны.
- 2. Поработайте с этими командами и конфигурационными файлами.

### **Залание 2**

- 3. Запустите Windows
- 4. Составьте справочник для выше приведенных команд (на русском языке), расписав какие параметры для чего нужны.
- 5. Поработайте с этими командами.
- 6. Разберитесь как добавлять и управлять пользователями.

К сдаче лабораторной предоставляются: справочник команд и конфигурационных файлов, умение работать с этими командами и и конфигурационными файлами.

### Лабораторная работа № 4.

# **Изучение интерфейса и команд ОС Windows**

Цель работы: знакомство с интерфейсом операционной системы Windows, вылеление и представление элементов интерфейса операционной системы, изучение средств управления в операционной среде.

На занятии отрабатываются У1,31,32, ОК4, ОК5, ОК8

### **Залание**

- 1. Изучить элементы рабочего стола.
- 2. Ознакомиться с видами меню.
- 3. Выполнить лействия с окнами.
- 4. Найти управляющие элементы интерфейса.
- 5. Создать ярлык несколькими способами.

# Порядок работы

1. Изучить элементы рабочего стола.

- a) Внимательно рассмотрите рабочий стол Windows.
- б) Выделите элементы рабочего стола (системная папка, папка, файл, ярлык, панель задач, кнопки быстрого запуска, кнопка вызова главного меню) отобразите их в отчете, запишите назначение каждого элемента.
- 2. Отобразите главное меню, меню приложения, контекстное меню. Представьте в отчете виды меню (простое, структурное):
	- а) главное меню,
	- б) меню приложения, в)
	- меню объекта.
- 3. Откройте папку. Изучите элементы интерфейса окна папки.
- 4. Запустите приложение. Изучите элементы интерфейса окна приложения. 5. Вызовите окно сообщения, всплывающее окно, диалоговое окно. Изучите

их элементы интерфейса.

- 6. Представьте в отчете виды окон и их элементы при работе с программами в операционной среде:
	- а) окно папки,
	- б) окно приложения, в)
	- окно сообщения,
	- г) всплывающее окно, д)
	- диалоговое окно.
- 7. Выполните создание ярлыка приложения разными способами, отобразите эти способы в отчете.
- 8. Найдите и отобразите в отчете элементы управления: вкладка, флажок, переключатель, командная кнопка, раскрывающийся список, текстовое поле, счетчик, ползунок, индикатор.
- 9. Ознакомьтесь со средствами поиска в операционной среде. Представьте их в отчете.
- 10. Оформите отчет по практической работе. Графическим объектам, представленным в отчете, дайте название, вставьте автоматическую подпись в виде «Рисунок  $\mathcal{N}_{2}$ » (Ссылки – Названия – Вставить название – подпись: рисунок – ОК). Сделайте вывод по практической работе. Сохраните отчет в рабочем

#### каталоге.

Примечание: для захвата рабочего стола используйте клавишу PrintScreen, для редактирования графического объекта используйте инструмент Обрезка.

#### **Контрольные вопросы**

- 1. Назовите элементы интерфейса ОС.
- 2. Охарактеризуйте рабочий стол.
- 3. Какие виды меню используются в ОС?
- 4. Какие виды окон используются в ОС?
- 5. Назовите способы создания ярлыка средствами ОС Windows. Назовите отличия ярлыка от документов и папок.

# Лабораторная работа № 5 **Изучение интерфейса и команд ОС Linux**

**Цель работы:** знакомство с интерфейсом операционной системы Linux, выделение и представление элементов интерфейса операционной системы, изучение средств управления в операционной среде.

На занятии отрабатываются У1,32,32, ОК4, ОК5, ОК8

# **Залание**

- 1. Изучить элементы рабочих столов KDE и Gnome.
- 2. Ознакомиться с видами меню.
- 3. Выполнить действия с окнами.
- 4. Найти управляющие элементы интерфейсов.
- 5. Создать ярлык несколькими способами.

# **Порядок работы**

- 1. Изучить элементы рабочего стола KDE.
	- а) Внимательно рассмотрите рабочий стол KDE.
	- б) Выделите элементы рабочего стола (файл, ярлык, панель задач, кнопки быстрого запуска, кнопка меню приложений) отобразите их в отчете, запишите назначение каждого элемента.
- 2. Отобразите меню приложений, контекстное меню. Представьте в отчете виды меню:

3. Откройте файловый менеджер Konqueror. Изучите элементы интерфейса окна файлового менеджера.

4. Запустите приложение. Изучите элементы интерфейса окна приложения. 5. Вызовите окно сообщения, всплывающее окно, диалоговое окно. Изучите

их элементы интерфейса.

- 6. Представьте в отчете виды окон и их элементы при работе с программами в операционной среде:
	- а) окно файлового менеджера,
	- б) окно приложения, в)

окно сообшения.

г) всплывающее окно,  $\pi$ )

диалоговое окно.

- 7. Выполните создание ярлыка приложения разными способами, отобразите эти способы в отчете.
- 8. Найдите и отобразите в отчете элементы управления: вкладка, флажок, переключатель, командная кнопка, раскрывающийся список, текстовое поле, счетчик, ползунок, индикатор.

9. Тоже самое повторить для графической среды Gnome.

10. Оформите отчет по практической работе. Графическим объектам, представленным в отчете, дайте название, Сделайте вывод по практической работе. Сохраните отчет в рабочем каталоге.

Примечание: для захвата рабочего стола используйте клавишу PrintScreen, для редактирования графического объекта используйте инструмент Обрезка.

#### **Контрольные вопросы**

- 1. Назовите элементы интерфейсов графических сред.
- 2. Охарактеризуйте рабочий стол.
- 3. Какие виды меню используются в графических средах?
- 4. Какие виды окон используются в графических средах?
- 5. Назовите способы создания ярлыка средствами KDE и Gnome. Назовите отличия ярлыка от документов и папок.

### **Практическая работа № 6**

Файловые системы и лиски.

**Цель работы:** получение практических навыков работы с файловыми системами, дисками и самостоятельной работы с документацией команд.

Оборудование: ПЭВМ Pentium I5

Поясняющая информация

На занятии отрабатываются У1,31,32, ОК1, ОК2, ОК3, ПК2.3, ПК3.3

**Команды POSIX для работы с ФС и дисками** (должны быть во всех операционных системах)

**df** - выводит информацию о подмонтированных дисках

#### Команды и конфигурационные файлы в LINUX

**fdformat** - форматирование гибкого диска mformat - создает файловую систему MS-DOS **fsck** - проверка файловой системы mkfs - создание файловой системы (форматирование) **mkswap** - создание раздела подкачки **swapon** - активизация раздела подкачки **fdisk** - разбивка диска **mount** - монтирование файловых систем **umount** - размонтирование файловых систем **df** - выводит информацию о подмонтированных дисках /etc/fstab - файл для описания подключаемых файловых систем

#### **Команды для работы с Windows**

**Chkdsk** - вывод на экран отчета о состоянии диска

**Chkntfs** - просмотр или задание планирования автоматической проверки системы для томов файловых систем FAT, FAT32 или NTFS при запуске компьютера.

**Cipher** - отображение или изменение шифрования папок и файлов на томах NTFS

**Compact** - вывод сведений или изменение уплотнения файлов и каталогов в разделах NTFS

**Convert** - преобразование томов с файловой системой FAT и FAT32 в тома с файловой системой NTFS.

**Defrag** - поиск и объединение фрагментированных файлов

**DiskPart** - Программа DiskPart.exe — это работающий в текстовом режиме командный интерпретатор, который позволяет управлять объектами (дисками, разделами или томами) с помощью сценариев или команд, вводимых с командной строки.

#### **Format** - Форматирование диска

**Fsutil** (поддерживаются только с версии Windows 5.1) - является служебной программой команлной строки, которая используется лля выполнения связанных залач файловых систем FAT и NTFS.

Подкоманды для нее:

**behavior -** запрашивает, изменяет, включает или отключает настройки для создания имен файлов с длиной 8.3 символа, для возможности отображения расширенных символов в имена файлов длиной 8.3 символа в томах NTFS, для обновления штампа времени последнего доступа к томам NTFS, частоты событий, записанных в системных журнал, и количества места на диске, зарезервированного 7>=>9 >A=>2=>9 B01;8FK D09;>2. **dirty -** запрос установки «грязного» бита тома. Задает «грязный» бит тома. Когда установлен «грязный» бит тома, autochk автоматически проверит том на наличие ошибок при следующей перезагрузке компьютера. **file -** поиск файла по идентификатору безопасности, запрос файла в размещенных диапазонах, установка короткого имени файла, допустимой длины данных или нулевых данных данных для файла. fsinfo - перечисляет все диски, запрашивает тип диска, сведения о томе, специальные сведения о томе NTFS или статистику файловой системы. hardlink - создает жесткую ссылку. **objectid** Обычно используется специалистами по технической поддержке. Управляет идентификаторами объектов, которые используются Windows XP для отслеживания объектов, таких как файлы и каталоги. quota - Управляет дисковыми квотами в томах NTFS **reparsepoint** - работа с точками монтирования **sparse -** Управление разреженными файлами. usn - управление журналом изменения, в котором сохраняется архив всех изменений файлов **В** томе. **volume -** размонтирование тома и отображение свободного места на диске.

**Label -** служит для создания, изменения или удаления метки тома (т. е. имени) диска.

**Mountvol** - служит для создания, удаления и получения списка точек подключения тома.

**Subst** - устанавливает соответствие пути в файловой системе заданному диску.

#### Vol - **отображает метку тома диска и серийный номер, если они существуют**

#### **Залание** 1

1. 3anverure Linux.

- 2. Составьте справочник для выше приведенных команд (на русском языке), расписав какие параметры для чего нужны.
- 3. Поработайте с этими командами.

#### **Залание 2**

- 1. Запустите Windows
- 2. Составьте справочник для выше приведенных команд (на русском языке), расписав какие параметры для чего нужны.
- 3. Поработайте с этими командами.

**К сдаче практической работы предоставляются:** справочник команд для работы с файловыми системами, дисками и умение работать с этими командами.

# **Практическая работа № 7**

Управление памятью.

**Цель работы:** получение практических навыков управления памятью и самостоятельной работы с документацией команд.

Оборудование: ПЭВМ Pentium I5

На занятии отрабатываются У3,31,34, ОКЗ, ОК6,

Поясняющая информация

**Команды POSIX для работы с памятью** (должны быть во всех операционных системах)

**ps** - выводит информацию о процессах и памяти

#### Команды для работы с LINUX

**free** - выводит информацию об использовании оперативной памяти

**top - выводит динамическую информацию о процессах и памяти** 

**ps** - выводит информацию о процессах и памяти

#### **Команды для работы с Windows**

Большую часть информации о памяти можно получить через диспетчер задач.

Tasklist - выводит информацию о работающих процессах и памяти

### **Залание** 1

Запустите Linux.

- 1. Составьте справочник для выше приведенных команд (на русском языке), расписав какие параметры для чего нужны.
- 2. Поработайте с этими командами.
- 3. Что нужно уметь: - выводить информацию об использовании оперативной памяти, периодически и с разными единицами измерения. - выводить информацию о памяти процессов, и понимать, что означает тот или иной столбец. **Залание 2**
- 1. Запустите Windows
- 2. Составьте справочник для выше приведенных команд (на русском языке), расписав какие параметры для чего нужны.
- 3. Разберитесь как работать с диспетчером задач, и что означает информация в столбцах (все что относится к памяти).
- 4. Поработайте с этими командами.
- 5. Что нужно уметь:
	- показывать рабочий набор для каждого процесса и в целом для системы

- изменение рабочего набора с момента последнего обновления для каждого процесса

- невыгружаемую память для каждого процесса и в целом для системы

- выгружаемую память для каждого процесса и в целом для системы

- число обращений к диску для загрузки страниц, не найденных в ОЗУ для каждого процесса

- изменение числа обращений к диску для загрузки страниц, не найденных в ОЗУ, с момента последнего обновления.

- показывать максимальный рабочий набор для каждого процесса

- размер адресного пространства, переданной процессу

**К сдаче практической работы предоставляются:** справочник команд предоставляющих информацию о памяти.

# **H**рактическая работа № 8.

Стандартные программы операционных систем Windows **Цель работы:** изучение возможностей стандартных программ в *ED989 Windows.* 

На занятии отрабатываются У3,32,32, ОК1, ОК2, ОК3

# **Залание**

1. Изучить возможности программы «Проводник».

2. Выполнить просмотр сведений о системе.

3. Изучить возможности оконного интерфейса.

4. Изучить возможности программы «Калькулятор».

5. Изучить возможности программы «Экранная клавиатура».

# $X$ од выполнения работы

1. Изучите возможности программы «Проводник»:

а) Запустите Проводник: Пуск – Программы - Стандартные -Проводник.

б) Ознакомьтесь с меню Проводника.

в) Найдите в левой части окна Проводника папку Мои документы, вылелите ее шелчком мыши.

г) Найдите в левой части окна Проводника папку Вашей группы, выделите ее щелчком мыши. Тем самым Вы ее откроете.

- д) Создать в папке Вашей группы свою личную папку. Обратите внимание, рядом с именем папки Вашей группы появился знак -+
- е) Щелкните по знаку  $-$ + $||$  (он поменяется на  $||$ ), выберите в левой части окна Проволника имя Вашей личной папки.
- ё) Нажмите правую клавишу и, используя команду Создать Ярлык через кнопку Обзор, создать ярлык к папке Мои документы с рабочего стола. Отразите результат работы в отчете.
- ж) По правой клавише, выбрав команду Свойства Настройка, сменить значок для ярлыка. Отразите результат работы в отчете.
- 3) Через меню Вид упорядочить значки по группам.
- и) Через меню Вид-Выбор столбцов в таблице... задать на Ваш выбор режим отображения любых 8 столбцов.
- й) Через меню Сервис Свойства папки установить такой режим, чтобы каждая папка открывалась в отдельном окне, а сами папки открывались одним щелчком мыши, выводить полный путь в панели адреса. Отразите результат работы в отчете.

к) Восстановить прежние настройки. Отразите результат работы в отчете.

л) Закрыть Проводник.

2. Выполните просмотр сведений о системе:

а) Запустите компоненту ОС Windows «Сведения о cистеме»:

Пуск>Программы> Стандартные>Служебные> Сведения о системе

б) Найти и скопировать в отчет следующую информацию: Имя, версию и создателя операционной системы.

Тип процессора.

Полный объем физической памяти, объем свободной оперативной памяти.

Сведения о дисплее: имя, тип адаптера, драйвер.

Сведения о клавиатуре: описание, имя, драйвер.

Сведения о текущем текстовом документе (Приложения Office 2010).

3. Изучите возможности оконного интерфейса:

а) Откройте таблицу символов:

 $\overline{10}$ )  $\overline{11}$ уск – Программы – Стандартные – Служебные - Таблица символов.

- в) Запустите компоненту ОС Windows «Сведения о системе».
- г) Запустите Проводник.
- $\pi$ ) Запустите программу Paint: Пуск Программы Стандартные Paint.
- е) Измените размеры всех четырех окон этих программ так, чтобы каждое из них занимало только 1/4 часть экрана. Отразите результат работы в отчете.
- ё) Переместите окна всех 4-х программ так, чтобы их все одновременно можно было видеть. Отразите результат работы в отчете.

 $\kappa$ ) На клавиатуре нажмите клавишу PrintScreen.

3) Распахните окно программы Paint. Выполните команду Правка>Вставка.

и) Сохраните полученное изображение в файле интерфейс.bmp.

й) Закройте все приложения Windows.

4. Изучите возможности программы

«Калькулятор»:

а) Запустите текстовый редактор Блокнот.

- б) Сверните окно Блокнот.
- в) Запустите текстовый Калькулятор с помощью главного меню Пуск - Программы - Стандартные - Калькулятор.
- г) Выберите меню Вид Инженерный.

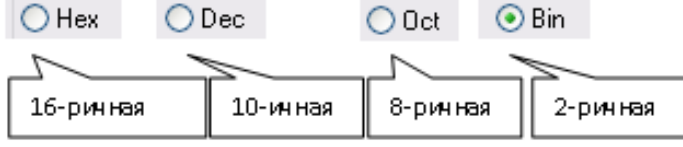

### **Обозначение систем счисления в программе «Калькулятор»**

д) Выбирая систему счисления, произведите следующие

записывая результаты вычислений в вычисления, документе Блокнота:

Найдите 16-ричное, 8-ричное и двоичное представление десятичных чисел 31, 52, 17 (Первой строкой запишите все основания систем счисления: 10, 16, 8,  $2:$ a затем в каждой следующей строке записывайте соответствующий результат).

Вычислите значение выражения: 10111102-5268+AD3F16-4400310 е) Сохраните файл под именем Вычисления txt в вашей папке. ж) Чтобы выполнить статистический расчет

В меню Вид выберите команду Инженерный.

Введите первое число и нажмите кнопку Sta, чтобы открыть окно Статистика.

Нажмите кнопку RET, чтобы вернуться в окно калькулятора, а затем нажмите кнопку Dat, чтобы сохранить это значение.

Введите остальные числа, нажимая кнопку **Dat** после ввода каждого из них.

Нажмите кнопку Ave, Sum или s.

Чтобы получить возможность ввода цифр и операторов с цифровой клавиатуры, нажмите клавишу NUM LOCK.

Кнопка Ave вычисляет среднее значение для чисел, сохраненных в окне Статистика, кнопка Sum — сумму этих чисел, а кнопка s несмещенное стандартное отклонение.

После того как все данные введены, их список можно просмотреть, нажав кнопку Sta.

В нижней части окна Статистика показано количество сохраненных значений. Можно удалить любое значение из списка, нажав кнопку СD, или удалить все значения, нажав кнопку **CAD**. Нажав кнопку **LOAD**, можно сменить число, отображаемое на калькуляторе, числом, выбранным в окне Статистика.

з) Выполните на калькуляторе подсчет суммы и среднего значения чисел 123, 234, 345. Сохраните результат в файле под именем Вычисления.txt в вашей папке.

# Контрольные вопросы

Назовите программы в составе стандартных. Как их 1. запустить?

- 2. Перечислите возможности стандартных программ.
- Где можно посмотреть сведения об аппаратном и 3. программном обеспечении компьютера?
- 4. Какие категории программ размещены в стандартных программах? Для чего они предназначены?

### Практическая работа № 10

Работа с сервисной программой "FAR".

Цель: Накопление навыков работы с сервисными оболочками.

На занятии отрабатываются У2,31,34, ОК1, ОК2, ОК3

### Оборудование: ПЭВМ Pentium IV

### Порядок работы:

1. Включить компьютер.

2. Дождаться полной загрузки компьютера.

3. Ввести по подсказке пароль.

4. Открыть Проводник.

5. Перейти на лиск **D**:

6. Войти в папку СТУДЕНТ.

7. Создать свою рабочую папку по шифру подгруппы, например: АСУ-04-1-1.

8. Перейти на диск **D**: и войти в папку Distrib.

9. Запустить программу установки FAR - Far1705.exe.

10. В окне приветствия щёлкнуть по кнопке «Next».

11. Во втором шаге: убрать флажок в пункте «Создать программную папку FAR (Create FAR program group) $\mathbf{w}$ 

12. Выбрать папку установки, для этого:

а) Щёлкнуть по кнопке «**Browse**»,

б) Развернуть папку «Локальный диск D:», выбрать папку СТУДЕНТ, выбрать свою рабочую папку, щёлкнуть по кнопке «ОК»;

в) В диалоговой строке дописать папку установки, например:

#### D:\CTYIEHT\ACY-04-1-1\FAR

г) Щёлкнуть по кнопке «Install >».

13. В третьем шаге прочитать служебную информацию, щёлкнуть по кнопке «Done».

14. Перейти в свою рабочую папку, открыть папку **FAR**.

15. Запустить программу far.exe.

16. Установить русскоязычный интерфейс (кл. F9, меню «Options», подменю «Languiges», пункт «Russian (Русский)».

17. Установить конфигурацию FAR.

а) Вывод файлов в полной форме (кл. F9, меню «Левая» и «Правая», подменю «Полный»).

б) Индикация времени (кл. F9, меню «Параметры», подменю «Настройки интерфейса», пункт «Часы в панелях»).

в) Гашение экрана через 5 минут после последнего нажатия клавиш (кл. F9, меню «Параметры», подменю «Настройки интерфейса», пункт «Сохранение экрана» и «5 **МИНУТ»).** 

г) Скрытие файлов с аттрибутом "СКРЫТЫЙ" (кл. F9, меню «Параметры», подменю «Настройки панели», убрать пункт «Показать скрытые и системные файлы»).

д) Установить стандартные цвета экрана (кл. F9, меню «Параметры», подменю «Цвета», подменю «Установить стандартные цвета».

18. Записать конфигурацию на диск (кл. Shift+F9)

19. Выйти из FAR с помощью клавиши F10.

20. Снова запустить FAR.

21. Скопировать в свою рабочую папку папку **TTFFonts**:

- а) Перейти в правом окне в свою рабочую папку.
- б) Перейти в левом окне на диск **D**: в папку Distrib.
- в) Скопировать папку TTFFonts с помощью клавиши F5.
- 22. Удалить из скопированной папки TTFFonts все файлы начинающиеся на An.
- 23. Создать в своей рабочей папке каталог Дополнительный.

### Практическая работа № 12

Установка и настройка операционной системы Windows 7

Цель: Накопление навыков работы с установкой и настройкой операционной системы Windows 7.

### Оборудование: ПЭВМ Pentium I5

На занятии отрабатываются У1,31,32, ОК1, ОК2, ОК3, ПК 2.3, ПК 3.3

Порядок работы:

1. Включить компьютер.

2. Дождаться полной загрузки компьютера.

3. Ввести пароль.

4. Запустить с рабочего стола программу VMware Workstation.

5. Меню «Файл», «Новая», «Виртуальная машина...».

6. В 1-м шаге Мастера создания новой поставить кнопочный курсор в пункт «Стандартная (рекомендуется)».

7. Щёлкнуть по кнопке «**Next** >».

8. В следующем шаге поставить кнопочный курсор в пункт «Я **хотел бы установить операционную систему позже»** и щёлкнуть по кнопке «Next >».

9. В следующем шаге в поле «Гостевая операционная система» поставить кнопочный курсор в пункт «Microsoft Windows».

**10. В списке «Версия»** выбрать **«Windows 7»** и щёлкнуть по кнопке **«Next >»**.

11. В следующем шаге в пункте «Имя виртуальной машины» набрать шифр подгруппы и щёлкнуть по кнопке «**Next >**».

12. В левом окне выбрать пункт «New CD/DVD (IDE)», в поле «Connection» поставить кнопочный курсор в пункт «Use ISO imige file:».

13. Щёлкнуть по кнопке «**Browse...**».

14. Выбрать диск **W:**, образ **ru\_en\_win7\_x86\_x64\_dvd\_18in1\_activated\_1256637182.iso**.

15. Щёлкнуть по кнопке «**Next**».

16. В следующем шаге щёлкнуть по кнопке «Next» не вводя ключ продукта.

17. В следующем шаге в строке «Размещение» выбрать свою рабочую папку, 8A?>;L7CO :=>?:C **«"17>@»**, ?>A;5 G53> IP;:=CBL ?> :=>?:5 **«Next»**.

17. В следующем шаге в пункте «Макс. Объем диска (ГБ):» набрать «30.0» и  $\mu$ ёлкнуть по кнопке «**Next >**».

19. В следующем шаге щёлкнуть по кнопке «Настроить оборудование...».

20. В левом окне выбрать пункт «**Memory**», справа сдвинуть курсор до максимального значения.

Шёлкнуть по кнопке «ОК»

21. Щёлкнуть по кнопке «Finish» - создастся виртуальная машина.

22. В списке «**Favorites**» выбрать свою созданную виртуальную машину.

23. Щёлкнуть по кнопке «Включить питание» или «Powered On».

24. На запрос «**Removable Devices**» шёлкнуть по кнопке «Ла».

25. В следующем запросе выбрать пункт «Мой язык - русский».

26. В следующем запросе проверить все параметры чтобы были настроены на русский язык и русские стандарты и щёлкнуть по кнопке «Далее».

27. В следующем шаге щёлкнуть по кнопке «Установить».

28. В следующем запросе выбрать пункт «Операционная система» - «Windows 7 **Профессиональная», «Архитектура» - «х86» и щёлкнуть по кнопке «Далее».** 

29. По запросу прочитать и принять условия лицензионного соглашения и щёлкнуть по кнопке «Далее».

30. По следующему запросу выбрать пункт «**Полная установка**».

31. В следующем запросе «Выберите раздел для установки Windows» выбрать «**Незанятое место на лиске 0**» соглашения и шёлкнуть по кнопке «Лалее».

32. Дождаться полной установки Windows и сообщения «До перезагрузки системы **OCTAJOCЬ 1 МИН.**» - ОТКРЫТЬ МЕНЮ «ВМ», «Питание», «Power Off».

33. B запросе «Are you sure you want to power off the virtual machine "Имя виртуальной машины"» соглашения и щёлкнуть по кнопке «Power Off».

34. После закрытия виртуальной машины выделить её в списке «**Favorites**».

35. В правом поле дважды щёлкнуть по пункту «CD/DVD».

36. В открывшемся окне, в поле «**Connection**» поставить курсор в пункт «Use physical drive:» и щёлкнуть по кнопке «ОК».

37. Опять включить питание виртуальной машины.

38. По запросу выбрать и подтвердить «Обычная загрузка Windows».

39. Дождаться полной загрузки Windows.

40. По запросу «Введите имя пользователя» ввести свою фамилию, по запросу «Введите имя компьютера» ввести номер компьютера (например 3), щёлкнуть по кнопке «Далее».

41. По запросу «Введите пароль» ввести шифр специальности (например ACY) и щёлкнуть по кнопке «Далее».

42. Активацию пропустить, щёлкнуть по кнопке «Далее».

43. По запросу «Помогите автоматически защитить компьютер и улучшить Windows» выбрать пункт «Отложить решение».

44. По следующему запросу настроить часовой пояс, выбрать дату и время и щёлкнуть по кнопке «Далее».

45. В следующем запросе «Выберите текущее место расположение компьютера» выбрать - «Общественная сеть».

46. Дождаться полной загрузки Windows.

Настройка рабочего стола.

47. Щелкнуть правой клавишей мыши по рабочему столу.

48. В открывшемся контекстном меню выбрать пункт «**Персонализация**».

49. В Персонализации выбрать тему «Классическая».

50. Открыть «Фон рабочего стола» выбрать цвет по вкусу и щёлкнуть по кнопке «Сохранить изменения».

51. Открыть «**Цвет окна**».

52. В открывшемся диалоговом окне, выбрать для элементов «Строка меню», «Окно сообщения», «Название панели», «Заголовок активного окна», «Заголовок  $\text{H}$ еактивного окна», «Всплывающая подсказка» - «Шрифт:» - «Arial», «Размер:» -«**12**».

53. Для элемента «Значок» - - «Шрифт:» - «Arial», «Размер:» - «12», «Ж».

54. Для элементов «Интервал между значками (верт)» и «Интервал между **3начками (гор)» - «Размер:» - «100».** 

55. Щёлкнуть по кнопке «ОК».

56. Открыть «Звуки» в листке «Звуки» выбрать звуковую схему «Нет звуков».

57. Выбрать по своему усмотрению заставку и закрыть Персонализацию.

58. Щелкнуть правой клавишей мыши по рабочему столу.

59. В открывшемся контекстном меню выбрать пункт «Разрешение экрана».

60. Установить разрешение «1024x768».

Настройка вида папки.

61. Открыть «Пуск», «Панель управления», «Параметры папок».

62. Открыть листок «Вид», Поставить флажки в пунктах «Всегда отображать **меню», «Выводить полный путь в строке заголовка», «Отображать буквы дисков»,** «Скрывать защищённые системные файлы».

63. Убрать флажок в пунктах «Скрывать расширения для зарегистрированных типов файлов» и «Скрывать пустые диски».

64. Поставить точечный курсор в группе «Скрытые файлы и папки» в положение «Не показывать скрытые файлы, папки и диски»

65. Щёлкнуть по кнопке «**Применить»**.

66. Щёлкнуть по кнопке «Применить ко всем папкам».

67. Выбрать листок «Общие».

68. В поле «Обзор папок» поставить кнопочный курсор в пункт «Открывать папки **2 В ОДНОМ И ТОМ ЖЕ ОКНЕ».** 

69. В поле «Щелчки мышью» поставить кнопочный курсор в пункт «Открывать двойным, а выделять одним щелчком».

70. Шёлкнуть по кнопке «ОК».

#### Установка принтера.

71. Кнопка «Пуск», «Устройства и принтеры».

72. На панели инструментов выбрать кнопку «Установка принтера» - откроется мастер установки принтера.

73. Выбрать пункт «Добавить локальный принтер», поставить точечный курсор в пункт «Использовать существующий порт: LPT1:» и щёлкнуть по кнопке «Далее».

74. В списке «Изготовитель» выбрать - «НР», в списке «Принтеры» выбрать - «НР **LaserJet 6L**» и щёлкнуть по кнопке «Далее».

75. В следующем шаге выбрать пункт «**Использовать существующий драйвер**» и щёлкнуть по кнопке «Далее».

76. В следующем шаге оставить имя принтера по умолчанию и щёлкнуть по кнопке «Далее».

77. В следующем шаге выбрать пункт «Нет общего доступа к этому принтеру» и щёлкнуть по кнопке «Далее».

78. В следующем шаге убрать флажок в пункте «Использовать этот принтер по умолчанию» и щёлкнуть по кнопке «Готово», распаковываются и устанавливаются файлы драйвера печати, в окне «Устройства и принтеры» появляется ярлык - «НР **LaserJet 6L**».

Настройка принтера

79. Дважды щёлкнуть по ярлыку HP LaserJet 6L.

80. Дважды щёлкнуть по ярлыку «Настройка параметров печати».

81. В листке «Макет» в поле «Ориентация» выбрать пункт «Книжная».

82. Щёлкнуть по кнопке «Дополнительно...».

83. В списке «**Размер бумаги:**» выбрать формат «А4».

84. В списке «Графика», «Качество печати:» выбрать «600х600» dpi.

85. В списке «Свойства принтера», «Экономичный режим:» выбрать «EconoMode

• ВКЛ».

86. В списке «Свойства принтера», «Ret:» выбрать «Ret - вкл».

87. Нажать кнопку «**ОК**».

88. Опять щёлкнуть по кнопке «ОК».

89. Закрыть окно «Устройства и принтеры».

Работа с панелью задач.

90. Кнопка «Пуск», щёлкнуть правой кнопкой мыши по пункту «Панель **УПРАВЛЕНИЯ»** И ВЫбрать меню «Открыть» - откроется окно «Панель управления\Все **ЭЛЕМЕНТЫ ПАНЕЛИ УПРАВЛЕНИЯ».** 

91. В разворачивающемся списке «Просмотр:» выбрать пункт «Мелкие значки».

Настройка клавиатуры.

92. Дважды щёлкнуть по ярлыку «Клавиатура».

93. В открывшемся диалоговом окне, в листке «Скорость», в поле «Повтор **СИМВОЛОВ»**, на линейке «Задержка перед началом повтора символа», выбрать крайнее положение «Длиннее».

94. В листке «Скорость», в поле «Повтор символов», на линейке «Скорость повтора», выбрать крайнее положение «Ниже» и подтвердить выбор с закрытием диалогового окна.

Настройка мыши.

95. Дважды щёлкнуть по ярлыку «Мышь».

96. В открывшемся диалоговом окне, в листке «Кнопки мыши», в поле «Конфигурация кнопки» выбрать конфигурацию «Для правши».

97. В листке «Кнопки мыши», в поле «Скорость двойного нажатия» выбрать крайнее положение «Ниже» на линейке (для начинающих пользователей).

98. В листке «**Параметры указателя**», в поле «Перемещение» выбрать среднее положение на линейке.

99. В листке «Параметры указателя», в поле «Видимость» убрать флажок в пункте «**Отображать след указателя мыши**» и подтвердить выбор с закрытием диалогового окна.

### Практическая работа № 13

### Установка и настройка операционной системы AltLinux.

Цель: Накопление навыков работы с установкой и настройкой операционной системы AltLinux.

На занятии отрабатываются У1,31,32, ОК1, ОК2, ОК3, ПК 2.3, ПК 3.3 Оборудование: ПЭВМ Pentium I5

На занятии отрабатываются У1,31,32, ОК4, ОК5, ОК8

Порядок работы:

1. Включить компьютер.

2. Дождаться полной загрузки компьютера.

3. Ввести пароль.

4. Запустить с рабочего стола программу VMware Workstation.

5. Меню «Файл», «Новая», «Виртуальная машина...».

6. В 1-м шаге Мастера создания новой поставить кнопочный курсор в пункт «Стандартная (рекомендуется)».

7. Щёлкнуть по кнопке «**Next >»**.

8. В следующем шаге поставить кнопочный курсор в пункт «Я хотел бы установить **операционную систему позже»** и щёлкнуть по кнопке «Next >».

9. В следующем шаге в поле «Гостевая операционная система» поставить **кнопочный курсор в пункт «Linux».** 

10. В списке «Версия» выбрать «AltLinux» и шёлкнуть по кнопке «Next >».

11. В следующем шаге в пункте «Имя виртуальной машины» набрать шифр подгруппы и щёлкнуть по кнопке «**Next >**».

12. В левом окне выбрать пункт «New CD/DVD (IDE)», в поле «Connection» поставить кнопочный курсор в пункт «Use ISO imige file:».

13. Щёлкнуть по кнопке «**Browse...**».

14. Выбрать диск **L:**, образ altlinux-6.0.0-simply-x86\_64-ru-live-dvd.iso.

15. Щёлкнуть по кнопке «**Next»**.

16. В следующем шаге щёлкнуть по кнопке «Next» не вводя ключ продукта.

17. В следующем шаге в строке «**Размещение**» выбрать свою рабочую папку, 8A?>;L7CO :=>?:C **«"17>@»**, ?>A;5 G53> IP;:=CBL ?> :=>?:5 **«Next»**.

17. В следующем шаге в пункте «Макс. Объем диска (ГБ):» набрать «30.0» и  $\text{III}$ ёлкнуть по кнопке «**Next** >».

19. В следующем шаге щёлкнуть по кнопке «Настроить оборудование...».

20. В левом окне выбрать пункт «Memory», справа сдвинуть курсор до максимального значения.

Шёлкнуть по кнопке «ОК»

21. Щёлкнуть по кнопке «Finish» - создастся виртуальная машина.

22. В списке «**Favorites**» выбрать свою созданную виртуальную машину.

23. Щёлкнуть по кнопке «Включить питание» или «Powered On».

24. На запрос «Removable Devices» щёлкнуть по кнопке «Да».

25. В следующем запросе выбрать пункт «Мой язык - русский».

26. В следующем запросе проверить все параметры чтобы были настроены на русский язык и русские стандарты и щёлкнуть по кнопке «Далее».

27. В следующем шаге щёлкнуть по кнопке «Установить».

28. В следующем запросе выбрать пункт «**Операционная система**» - «AltLinux 1.1», и щёлкнуть по кнопке «Далее».

29. По запросу прочитать и принять условия лицензионного соглашения и щёлкнуть по кнопке «Далее».

30. По следующему запросу выбрать пункт «Полная установка».

31. В следующем запросе «Выберите раздел для установки Linux» выбрать «Незанятое место на диске 0» соглашения и щёлкнуть по кнопке «Далее».

32. Дождаться полной установки Windows и сообщения «До перезагрузки системы **OCTAJOCЬ 1 МИН.» - ОТКРЫТЬ МЕНЮ «ВМ», «Питание», «Power Off».** 

33. B запросе «Are you sure you want to power off the virtual machine "Имя виртуальной" машины"» соглашения и щёлкнуть по кнопке «Power Off».

34. После закрытия виртуальной машины выделить её в списке «Favorites».

35. В правом поле дважды щёлкнуть по пункту «CD/DVD».

36. В открывшемся окне, в поле «**Connection**» поставить курсор в пункт «Use physical drive:» и щёлкнуть по кнопке «ОК».

37. Опять включить питание виртуальной машины.

38. По запросу выбрать и подтвердить «Обычная загрузка AltLinux».

39. Дождаться полной загрузки AltLinux.

40. По запросу «Введите имя пользователя» ввести свою фамилию, по запросу «**Ввелите имя компьютера**» ввести номер компьютера (например 3), шёлкнуть по кнопке «Далее».

41. По запросу «Введите пароль» ввести шифр специальности (например ACY) и щёлкнуть по кнопке «Далее».

42. Активацию пропустить, щёлкнуть по кнопке «Далее».

44. По следующему запросу настроить часовой пояс, выбрать дату и время и щёлкнуть по кнопке «Далее».

45. В следующем запросе «Выберите текущее место расположение компьютера» выбрать - «Общественная сеть».

46. Дождаться полной загрузки AltLinux.

Настройка рабочего стола.

47. Шелкнуть правой клавишей мыши по рабочему столу.

48. В открывшемся контекстном меню выбрать пункт «**Персонализация**».

49. В Персонализации выбрать тему «Классическая».

50. Открыть «Фон рабочего стола» выбрать цвет по вкусу и щёлкнуть по кнопке «Сохранить изменения».

51. Открыть «**Цвет окна**».

52. В открывшемся диалоговом окне, выбрать для элементов «Строка меню», «Окно сообщения», «Название панели», «Заголовок активного окна», «Заголовок  $\text{H}$ еактивного окна», «Всплывающая подсказка» - «Шрифт:» - «Arial», «Размер:» -«**12**».

53. Для элемента «Значок» - - «Шрифт:» - «Arial», «Размер:» - «12», «Ж».

54. Для элементов «Интервал между значками (верт)» и «Интервал между **3начками (гор)» - «Размер:» - «100».** 

55. Щёлкнуть по кнопке «ОК».

56. Открыть «Звуки» в листке «Звуки» выбрать звуковую схему «Нет звуков».

57. Выбрать по своему усмотрению заставку и закрыть Персонализацию.

58. Щелкнуть правой клавишей мыши по рабочему столу.

59. В открывшемся контекстном меню выбрать пункт «**Разрешение экрана**».

60. Установить разрешение «1024x768».

Настройка вида папки.

61. Открыть «Пуск», «Панель управления», «Параметры папок».

62. Открыть листок «Вид», Поставить флажки в пунктах «Всегда отображать меню», «Выводить полный путь в строке заголовка», «Отображать буквы дисков», «Скрывать защищённые системные файлы».

63. Убрать флажок в пунктах «Скрывать расширения для зарегистрированных типов файлов» и «Скрывать пустые диски».

64. Поставить точечный курсор в группе «Скрытые файлы и папки» в положение «Не показывать скрытые файлы, папки и лиски»

65. Щёлкнуть по кнопке «**Применить**».

66. Щёлкнуть по кнопке «**Применить ко всем папкам**».

67. Выбрать листок «Общие».

68. В поле «Обзор папок» поставить кнопочный курсор в пункт «Открывать папки **2 В ОДНОМ И ТОМ ЖЕ ОКНЕ».** 

69. В поле «Щелчки мышью» поставить кнопочный курсор в пункт «Открывать двойным, а выделять одним щелчком».

70. Щёлкнуть по кнопке «ОК».

Установка принтера.

71. Кнопка «Пуск», «Устройства и принтеры».

72. На панели инструментов выбрать кнопку «**Установка принтера**» - откроется мастер установки принтера.

73. Выбрать пункт «Добавить локальный принтер», поставить точечный курсор в пункт «Использовать существующий порт: LPT1:» и щёлкнуть по кнопке «Далее».

74. В списке «Изготовитель» выбрать - «НР», в списке «Принтеры» выбрать - «НР **LaserJet 6L**» и щёлкнуть по кнопке «Далее».

75. В следующем шаге выбрать пункт «**Использовать существующий драйвер**» и щёлкнуть по кнопке «Далее».

76. В следующем шаге оставить имя принтера по умолчанию и щёлкнуть по кнопке «Лалее».

77. В следующем шаге выбрать пункт «Нет общего доступа к этому принтеру» и щёлкнуть по кнопке «Далее».

78. В следующем шаге убрать флажок в пункте «Использовать этот принтер по умолчанию» и щёлкнуть по кнопке «Готово», распаковываются и устанавливаются файлы драйвера печати, в окне «Устройства и принтеры» появляется ярлык - «НР **LaserJet 6L**».

Настройка принтера

79. Дважды щёлкнуть по ярлыку HP Laser, Jet 6L.

80. Дважды щёлкнуть по ярлыку «Настройка параметров печати».

81. В листке «Макет» в поле «Ориентация» выбрать пункт «Книжная».

82. Шёлкнуть по кнопке «**Лополнительно...**».

83. В списке «**Размер бумаги**:» выбрать формат «А4».

84. В списке «Графика», «Качество печати:» выбрать «600х600» dpi.

85. В списке «Свойства принтера», «Экономичный режим:» выбрать «EconoMode  $-$ **BKJ»**.

86. В списке «Свойства принтера», «Ret:» выбрать «Ret - вкл».

87. Нажать кнопку «ОК».

88. Опять щёлкнуть по кнопке «ОК».

89. Закрыть окно «Устройства и принтеры».

Работа с панелью задач.

90. Кнопка «Пуск», щёлкнуть правой кнопкой мыши по пункту «Панель управления» и выбрать меню «Открыть» - откроется окно «Панель управления\Все **ЭЛЕМЕНТЫ ПАНЕЛИ УПРАВЛЕНИЯ».** 

91. В разворачивающемся списке «Просмотр:» выбрать пункт «Мелкие значки».

Настройка клавиатуры.

92. Дважды щёлкнуть по ярлыку «Клавиатура».

93. В открывшемся диалоговом окне, в листке «Скорость», в поле «Повтор символов», на линейке «Задержка перед началом повтора символа», выбрать крайнее положение «Длиннее».

94. В листке «Скорость», в поле «Повтор символов», на линейке «Скорость **повтора**», выбрать крайнее положение «Ниже» и подтвердить выбор с закрытием диалогового окна.

Настройка мыши.

95. Дважды щёлкнуть по ярлыку «Мышь».

96. В открывшемся диалоговом окне, в листке «Кнопки мыши», в поле «Конфигурация кнопки» выбрать конфигурацию «Для правши».

97. В листке «Кнопки мыши», в поле «Скорость двойного нажатия» выбрать крайнее положение «Ниже» на линейке (для начинающих пользователей).

98. В листке «Параметры указателя», в поле «Перемещение» выбрать среднее положение на линейке.

99. В листке «Параметры указателя», в поле «Видимость» убрать флажок в пункте «**Отображать след указателя мыши**» и подтвердить выбор с закрытием диалогового окна.

**Цель работы:** изучение способов обновления и восстановления ОС.

На занятии отрабатываются У1,31,32, ОК1, ОК2, ОК3, ПК 2.3, ПК 3.3

# **Залание**

1. Изучить справочный материал ОС Windows по обновлению и восстановлению системы.

2. Найти информацию о способах обновления и восстановления системы.

3. Выполнить обновление системы. Выполнить восстановление системы.

# **<u>Ход выполнения работы</u>**

1. Вызвать справочную систему ОС Windows, найти материал по обновлению и восстановлению системы.

2. Пользуясь интернет-ресурсами, выполнить поиск информации по BOIIDOCAM:

а) Что понимается под обновлением операционной системы?

б) Что понимается под восстановлением операционной системы?

в) Какие существуют способы обновления ОС? Как произвести обновление?

г) Как можно выполнить восстановление ОС? Следует ли восстановление системы заменять переустановкой ОС?

3. Пользуясь найденной информацией, подготовьте отчетную презентацию по проведению обновления и восстановления операционной системы по выбору (Windows 2003, Windows XP, Windows Vista, Windows 7). На слайлах представьте этапы

выполнения работы в виде скриншотов. На заключительном слайде укажите список источников информации.

# **Контрольные вопросы**

- 1. Что такое обновление  $OC?$
- 2. Что такое восстановление ОС?
- 3. Как часто и правильно следует производить обновление ОС?
- 4. В чем состоит отличие переустановки ОС от восстановления ОС?

# Перечень учебных изданий, Интернет-ресурсов, дополнительной **литературы**

Основная литература

Э. Таненбаум, Х. Бос. Современные операционные системы 4-е издание. СПб.: Питер, 2016

Дополнительная литература

Партыка Т. Л. Операционные системы, среды и оболочки: Учебное пособие / Т.Л. Партыка, И.И. Попов. - 5-е изд., перераб. и доп. - М.: Форум: НИЦ ИНФРА-М, 560 с.: ил, 2013, ЭБС znanium.com Договор № 4220 эбс от 09.01.2020 г.